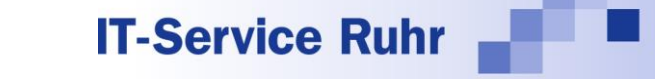

## **Installation von Serienmail 2.0.8.x für Microsoft Outlook und Microsoft Excel**

**Serienmail** in der Version 2.0.8.x besteht aus einem Outlook-Add-In und einem Excel Add-In. In früheren Versionen mussten beide Add-Ins noch separat installiert werden.

**Serienmail** in der Version 2.0.8 ist nur lauffähig, wenn auf Ihrem PC die folgenden Systemvoraussetzungen erfüllt sind:

- Windows-Betriebssystem
- Microsoft Outlook für Microsoft 365 oder Microsoft Outlook 2021 oder Microsoft Outlook 2019 oder Microsoft Outlook 2016 in der 32- oder 64-Bit-Version
- NFT Framework 4.8

Das Add-In läuft nicht unter der von Microsoft so genannten neuen Outlook-Version.

Das Outlook-Add-In **Serienmail** wird standardmäßig im Ordner für Programmdateien so installiert, dass alle Benutzer des PCs das Add-In nutzen können.

Für die 32-Bit-Version für Microsoft Office verwenden Sie für die Installation bitte die Downloaddatei *Serienmail.exe:* Die Downloaddatei *Serienmail\_x64.exe* ist für die 64-Bit-Version von Microsoft Office.

## **Manuelle Installation**

Falls Sie das Tool unter einem Benutzerkonto installieren, das nicht über Administratorrechte verfügt, werden Sie zwischendurch aufgefordert, ein Administratorkonto und das zugehörige Password anzugeben.

Führen Sie bitte die folgenden Schritte aus:

- Schließen Sie die Programme Microsoft Outlook und Microsoft Excel.
- Markieren Sie im Windows-Explorer die heruntergeladene Exe-Datei und rufen Sie über das Kontextmenü (rechte Maustaste) den Menüpunkt *Eigenschaften* auf.
- Aktivieren Sie im Dialogbild das Kontrollkästchen *Zulassen*, sofern es vorhanden ist.
- Starten Sie die Exe-Datei und entpacken Sie die Dateien in den Unterordner *Serienmail*.
- Wechseln Sie in den Unterordner *Serienmail*.
- Starten Sie das Programms *Setup.exe.*
- Nach erfolgreicher Installation starten Sie bitte das Programm Microsoft Outlook.
- Wenn Sie Microsoft Outlook nach der Installation zum ersten Mal starten, werden Sie möglicherweise aufgefordert, Microsoft Outlook das Laden von *Serienmail* zu erlauben. Bestätigen Sie die Meldung, wenn die Software *Serienmail* installiert werden darf.
- Danach finden Sie beim Erfassen einer neuen E-Mail-Nachricht in der Multifunktionsleiste von Microsoft Outlook eine neue Registerkarte mit dem Titel *Serienmail*.
- Starten Sie Microsoft Excel neu. Nach erfolgreicher Installation finden Sie im Menüband die neue Registerkarte mit dem Titel *Serienmail.*

## **Installation per Gruppenrichtlinie oder Softwareverteilungstool**

Sie können die Datei *Serienmail.msi* als Basis für die automatische Verteilung der Software in Ihrem Netzwerk verwenden. Diese Datei ist nicht personalisiert.

## **Hinweise**

Falls nach der Installation von Serienmail und dem Neustart von Microsoft Outlook beim Erfassen einer neuen E-Mail im Menüband keine Registerkarte mit der Bezeichnung *Serienmail* erscheint, prüfen Sie bitte, ob das Add-In registriert und aktiviert wurde:

- 1. Klicken Sie in Microsoft Outlook im Menüband auf die Registerkarte *Datei*.
- 2. Klicken Sie in der Backstage-Ansicht auf die Schaltfläche *Optionen*.
- 3. Klicken Sie in der linken Navigationsleiste auf die Schaltfläche *Add-Ins*.
- 4. Prüfen Sie, ob Serienmail unter einer der folgenden Rubriken erscheint:
	- a. Aktive Anwendungs-Add-Ins
	- b. Inaktive Anwendungs-Add-Ins
	- c. Deaktivierte Anwendungs-Add-Ins

Wenn Serienmail in keinen der oben genannten 3 Rubriken erscheint, kann es folgende Gründe haben:

- Sie haben die 64-Bit-Version von Serienmail auf einem Rechner installiert, auf dem die 32- Bit-Version von Microsoft Office installiert ist.
- Sie haben die 32-Bit-Version von Serienmail auf einem Rechner installiert, auf dem die 64- Bit-Version von Microsoft Office installiert ist.

Wenn einer der beiden Gründe zutrifft, deinstallieren Sie zunächst Serienmail wieder. Installieren Sie danach die mit der Bit-Version von Microsoft Office passende Version von Serienmail.

Falls Sie die richtige Bit-Version von Serienmail installiert haben und die Registerkarte *Serienmail* beim Erstellen einer neuen E-Mail nicht angezeigt wird, kann es sein, dass das Add-In nicht aktiviert ist oder sogar vom System deaktiviert wurde.

Gehen Sie folgendermaßen vor, wenn das Serienmail unter der Rubrik *Inaktive Anwendungs-Add-Ins* erscheint:

- 1. Klicken Sie in Microsoft Outlook im Menüband auf die Registerkarte *Datei*.
- 2. Klicken Sie in der Backstage-Ansicht auf die Schaltfläche *Optionen*.
- 3. Klicken Sie in der linken Navigationsleiste auf die Schaltfläche *Add-Ins*.
- 4. Wählen Sie am unteren Ende des Dialogbilds den Eintrag *COM-Add-Ins* und klicken Sie dann auf die Schaltfläche *Los* bzw. *Gehe zu*. Es erscheint ein neues Dialogbild.
- 5. Aktivieren Sie den Eintrag *Serienmail* und klicken Sie dann auf die Schaltfläche *OK:*

Wenn das Add-In unter der Rubrik *Deaktivierte Anwendungs-Add-Ins* erscheint, gehen Sie bitte folgendermaßen vor, um es wieder zu aktivieren:

- 1. Klicken Sie in Microsoft Outlook im Menüband auf die Registerkarte *Datei*.
- 2. Klicken Sie in der Backstage-Ansicht auf die Schaltfläche *Optionen*.
- 3. Klicken Sie in der linken Navigationsleiste auf die Schaltfläche *Add-Ins*.
- 4. Wählen Sie am unteren Ende des Dialogbilds den Eintrag *Deaktivierte Elemente* und klicken dann auf die Schaltfläche *Los* bzw. *Gehe zu*. Es erscheint ein neues Dialogbild.
- 5. Markieren Sie das Add-In *Serienmail* und aktivieren Sie es wieder. Danach erscheint es in der Rubrik *Inaktive Anwendungs-Add-Ins.*
- 6. Wählen Sie am unteren Ende des Dialogbilds den Eintrag *COM-Add-Ins* und klicken Sie dann auf die Schaltfläche *Los* bzw. *Gehe zu*. Es erscheint ein neues Dialogbild.
- 7. Aktivieren Sie den Eintrag *Serienmail* und klicken Sie dann auf die Schaltfläche *OK:*